**Hinweis für den Fall, dass beim Herunterladen von pdf-Dateien folgende Anzeige erscheint** (obwohl das hierfür erforderliche Programm installiert ist)**:**

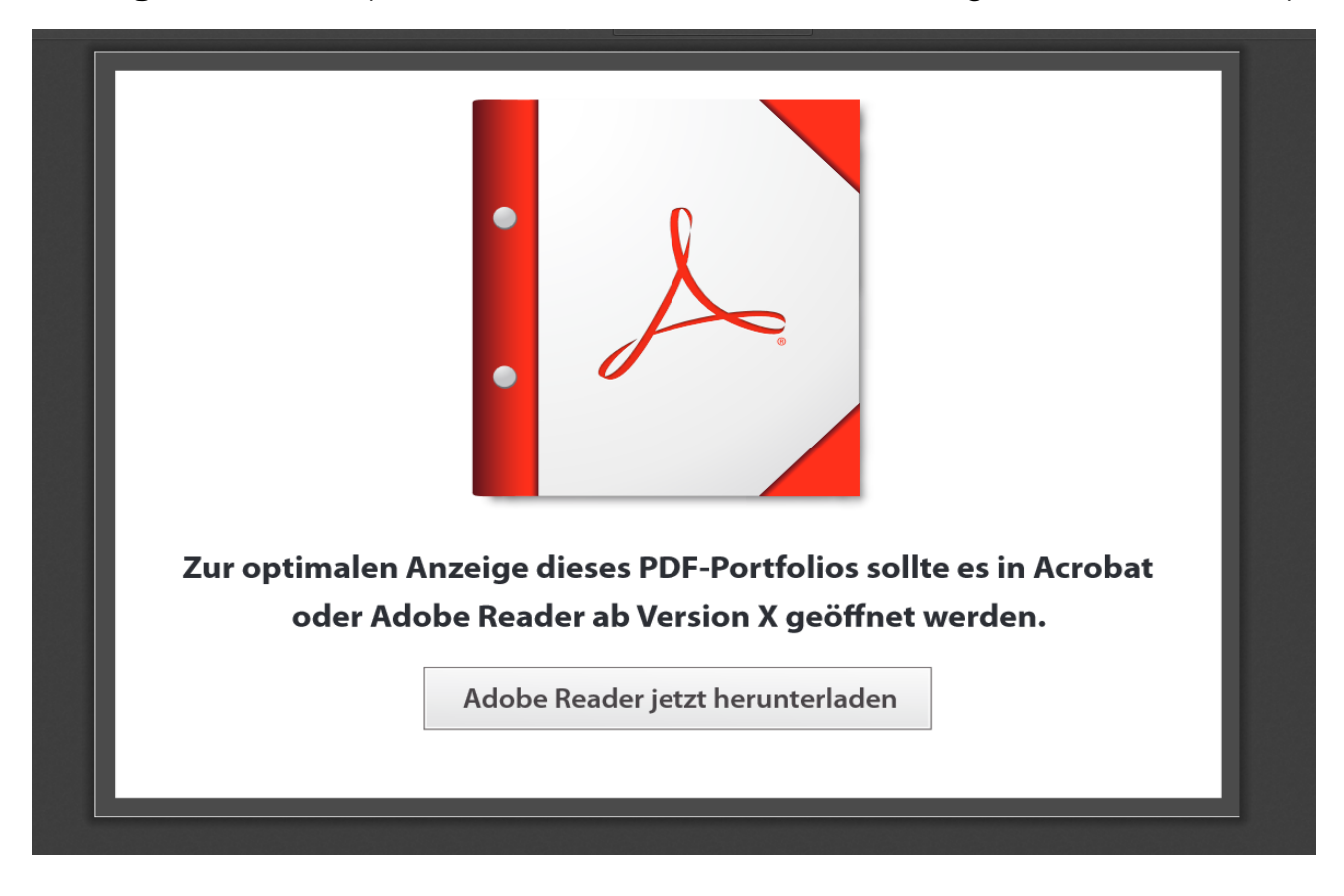

Wenn das Programm Adobe Reader ab Version X schon auf dem Rechner installiert ist, diese Aufforderung ignorieren und stattdessen doppelklicken auf die unten mit dem Pfeil markierte Schaltfläche (bei Berühren mit dem Mauszeiger erscheint die Erläuterung "Dokument speichern"):

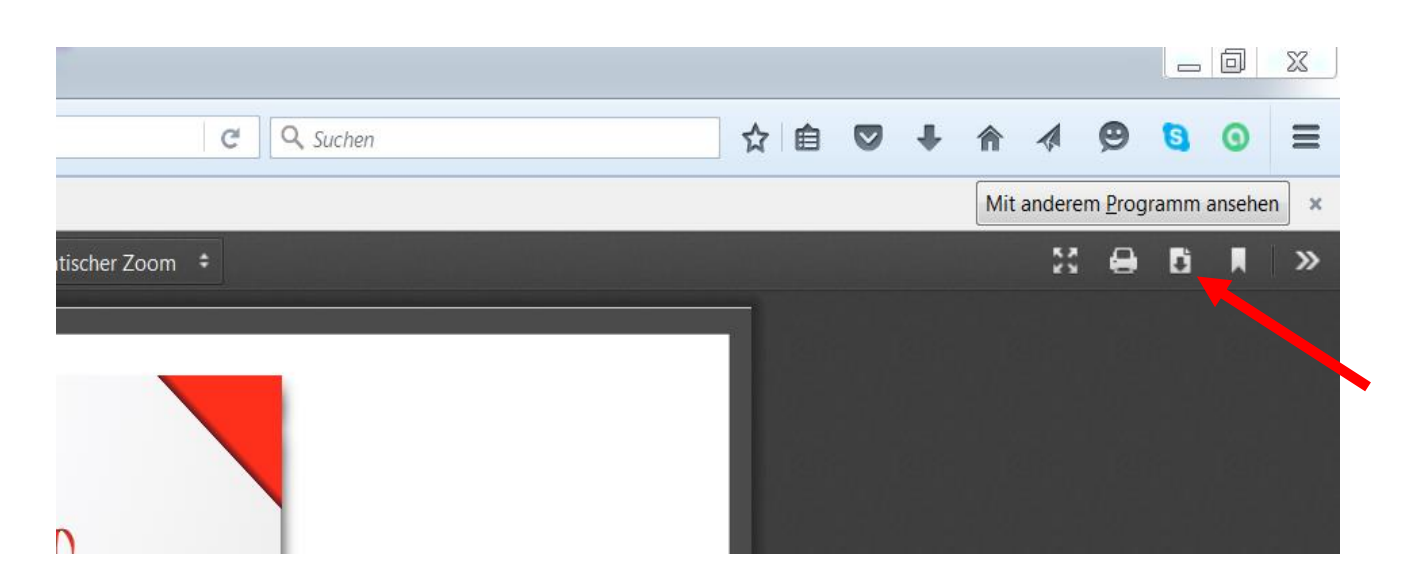

Anschließend erscheint das folgende Fenster:

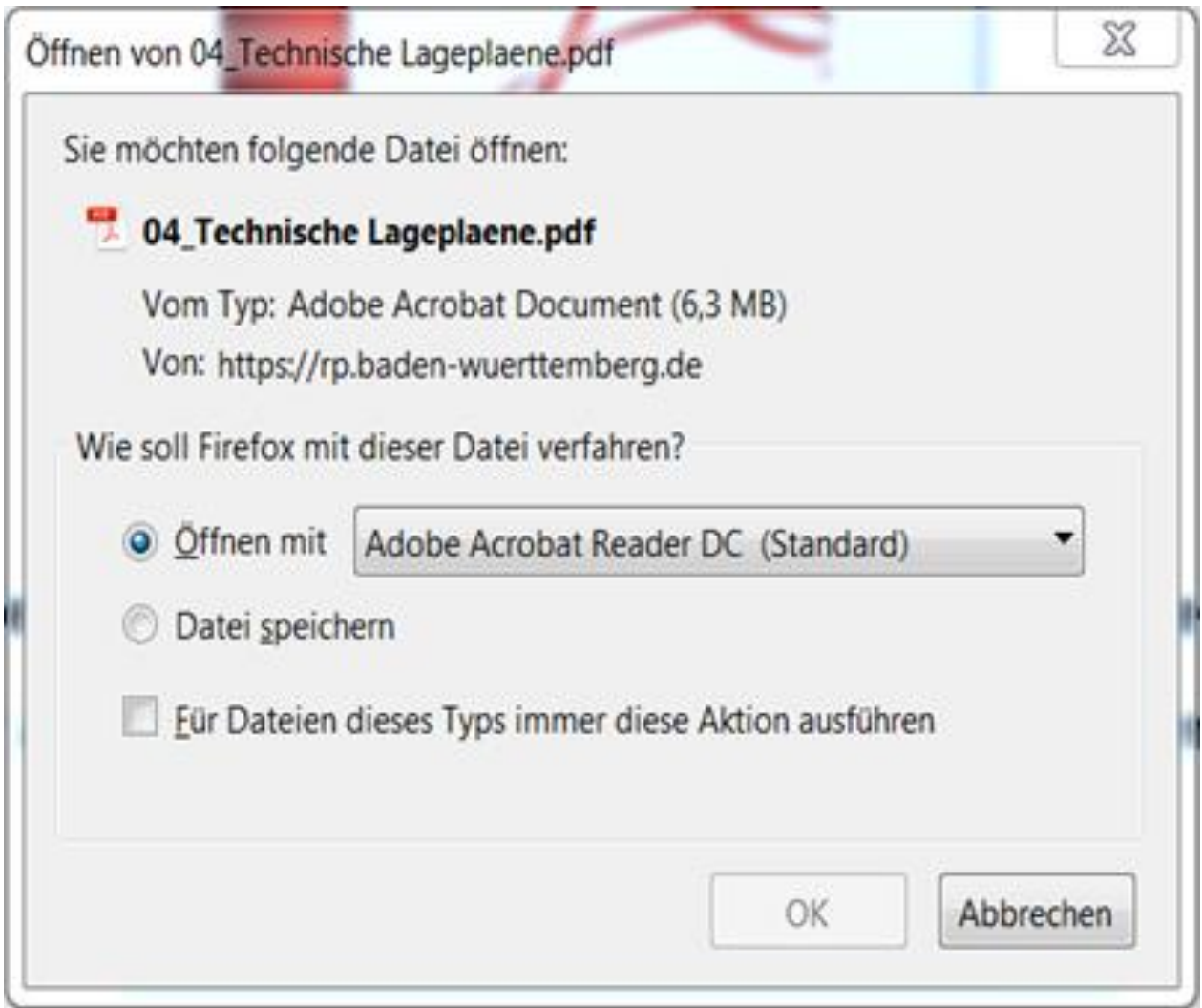

Dort "Öffnen mit" auswählen und mit ok ausführen.